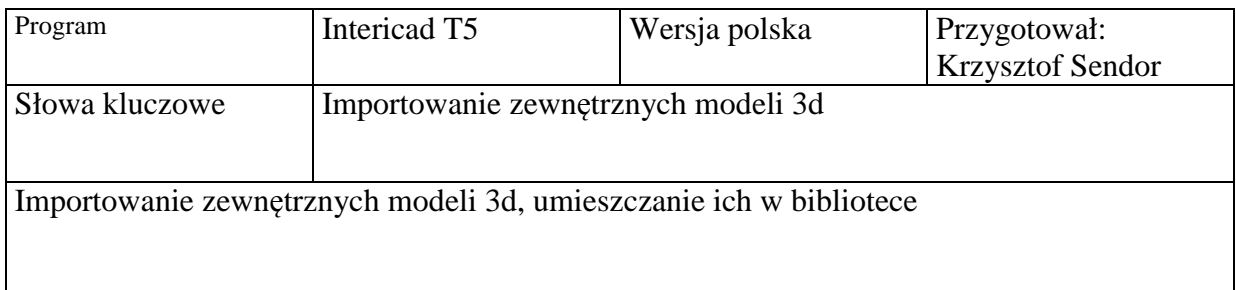

Program Intericad stwarza możliwość importu zewnętrznych modeli ich obróbkę oraz umieszczenie ich w bibliotece.

W tym celu wybieramy z Menu: Plik/Import modelu 3ds/sketchup (rys.1)

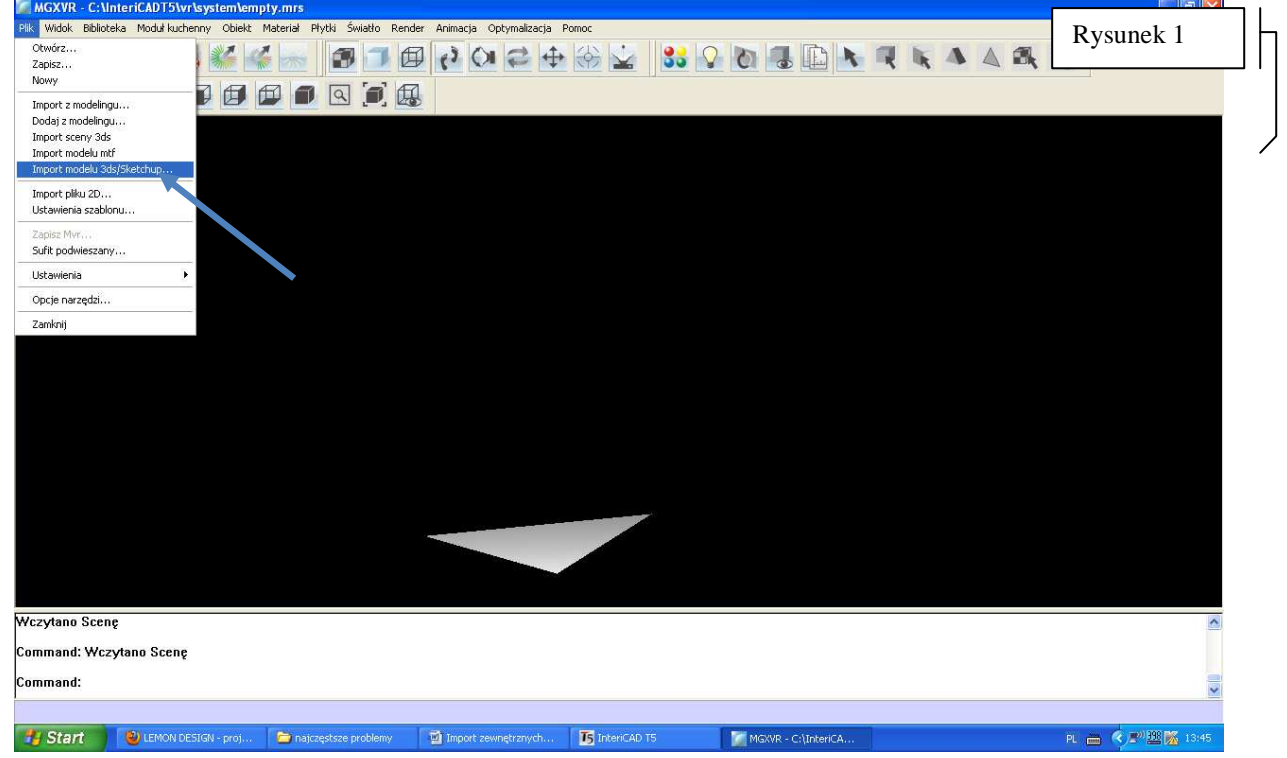

Wybieramy zaimportowany wcześniej plik w opcjach zaznaczamy "Oryginalny Format"(**rys.2**):

Po zaimportowaniu wybieramy z Menu "Biblioteka" polecenie "twórz bryłę".(rys.3) Pojawia nam się okno dialogowe: Grupa Mrm w rubryce grupa VR mamy możliwość umieścić zaimportowany plik w istniejącym podkatalogu, bądź też stworzyć nowy podkatalog poprzez kliknięcie prawym klawiszem myszy i wybranie polecenia dodaj. Następnie klikamy polecenie "dodaj" w głównym menu (zaznaczone czerwoną strzałką). W okienku "Nowa Grupa MRM" nadajemy obiektowi nazwę po czym klikamy: "Zastosuj"(**rys.4**), potwierdzamy prawym klawiszem myszy lub Enterem. Importowany obiekt się renderuje a powstały w ten sposób obrazek będzie nam służył w bibliotece do identyfikacji zaimportowanego elementu.

Następnie wchodzimy w menu: Biblioteka/Ustawienia biblioteki **(rys.5)** Pojawia nam tabelka – zaznaczamy po lewej stronie katalog Biblioteka Użytkownika, następnie klikamy prawym klawiszem myszy w pierwszym wolnym polu w tabelce – pojawiają się opcje wyboru: Import modelu (jeden); Import modelu (wiele); Import tekstury. Wybieramy jedną z opcji **(rys.6).** Następnie w oknie dialogowym Import Modelu wybieramy zapisany wcześniej obiekt**(rys.7).** W oknie dialogowym wskaż wybieramy katalog z czym

dany obiekt jest powiązany (floor lamp, carpet itp.) – po czym zatwierdzamy Ok. i obiekt jest w bibliotece, w menu: Bibliotek/bibliotek użytkownika (**rys. 8)**

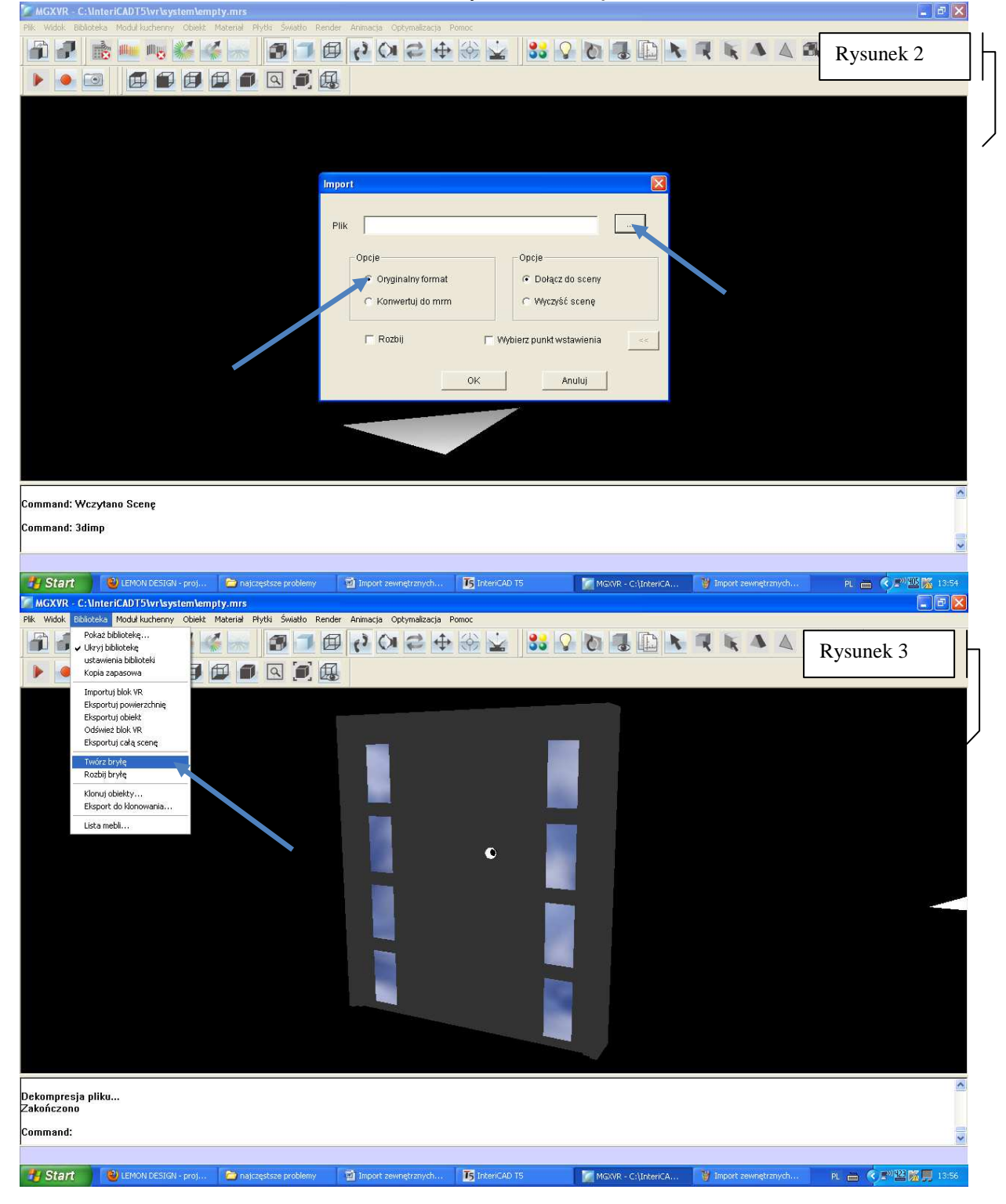

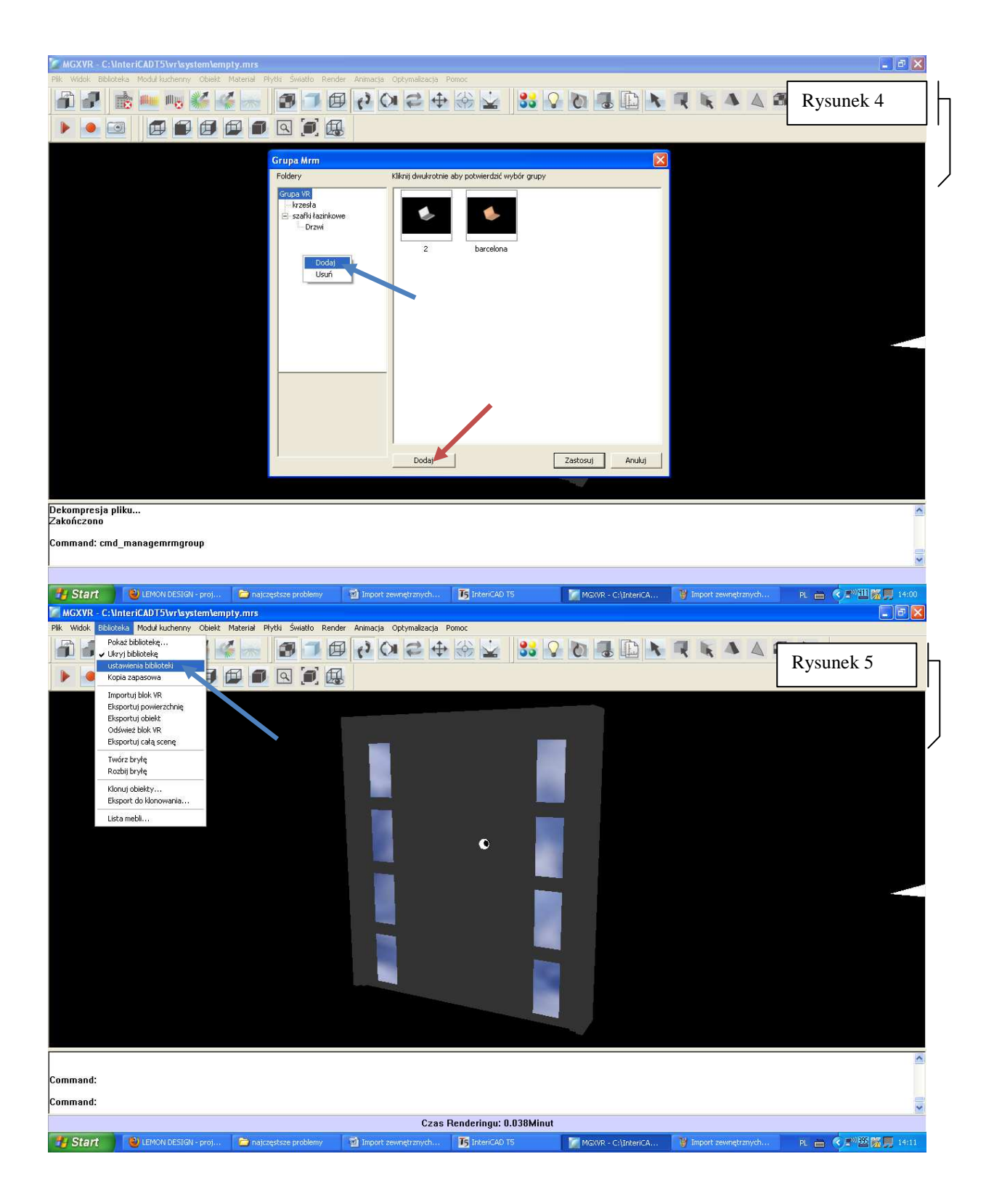

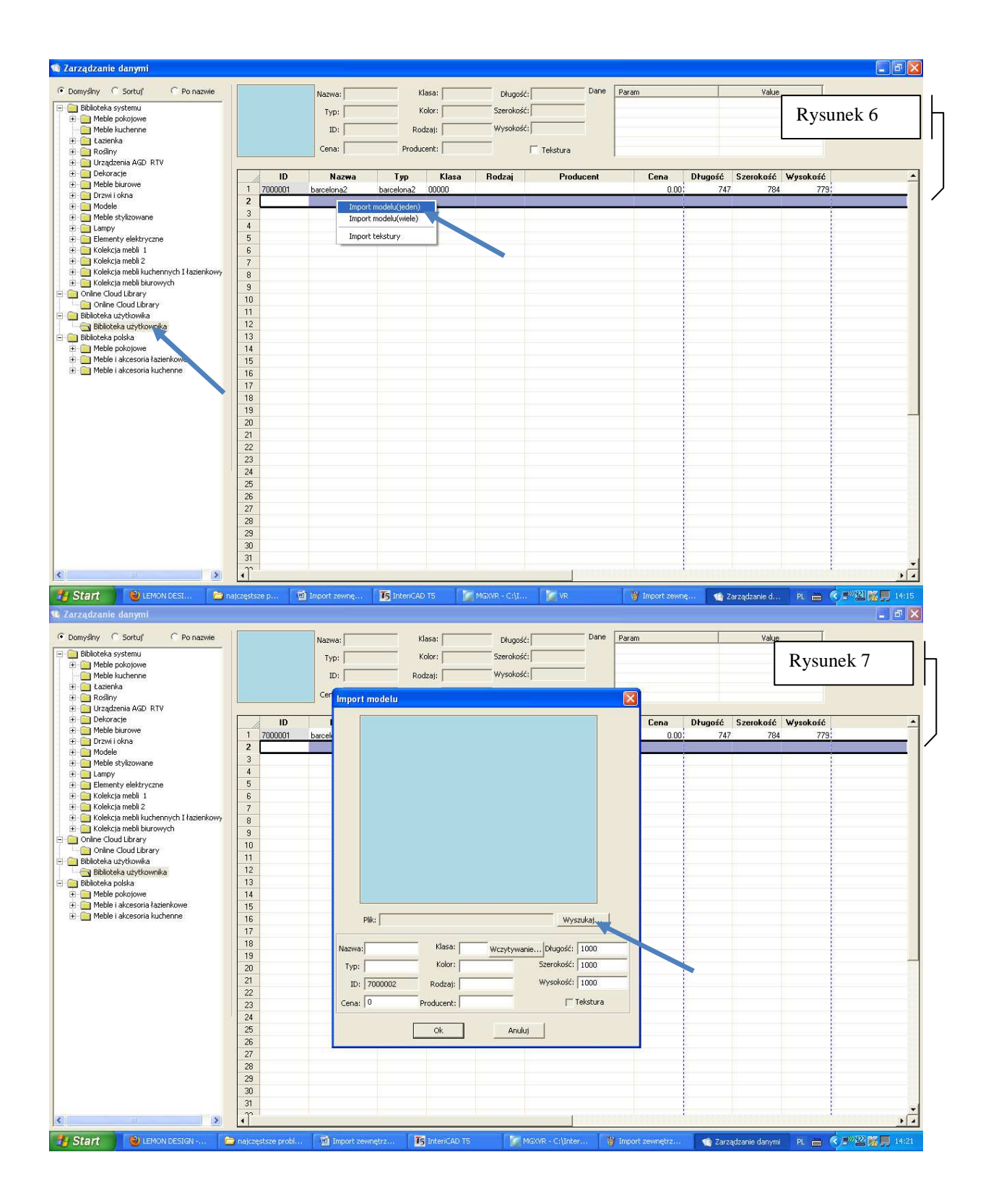

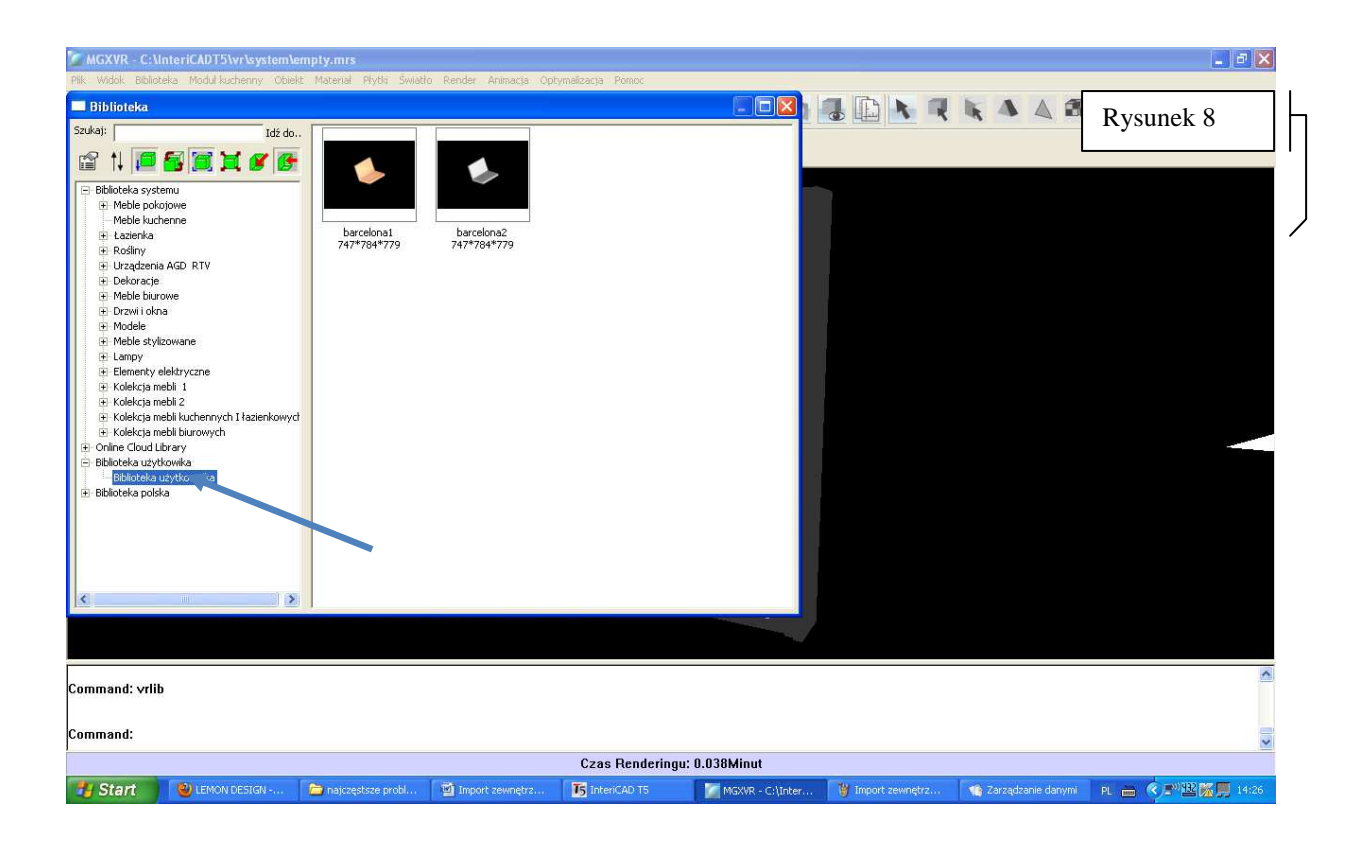